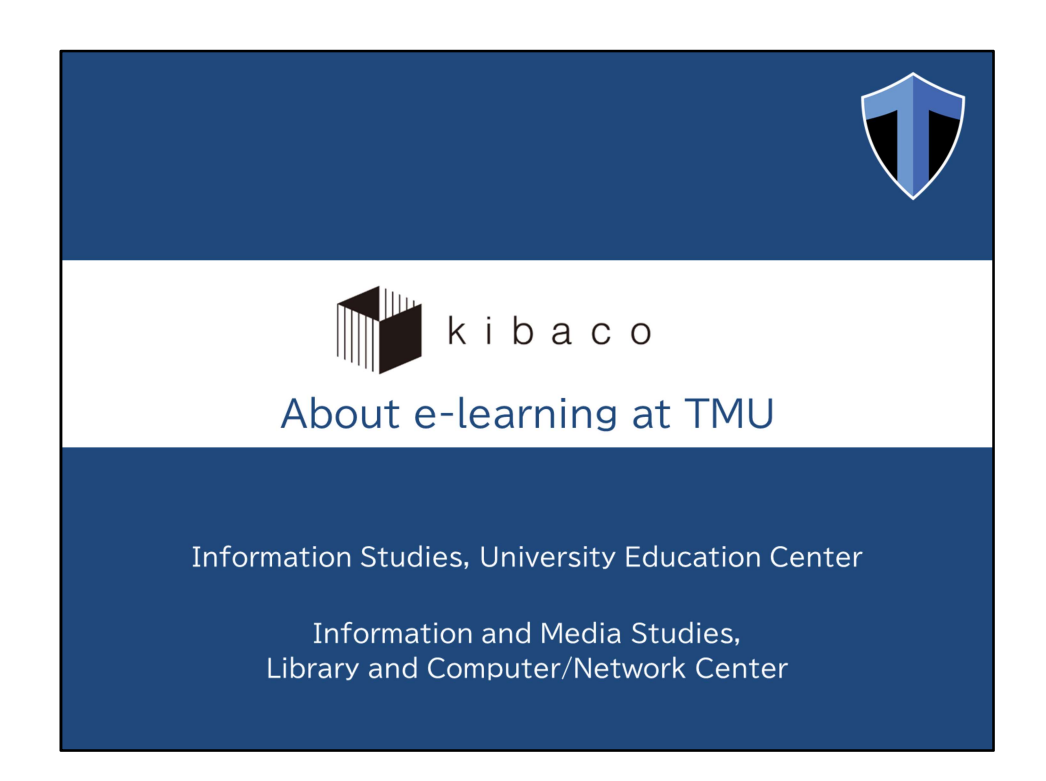

This presentation describes kibaco, which is TMU's e-learning system.

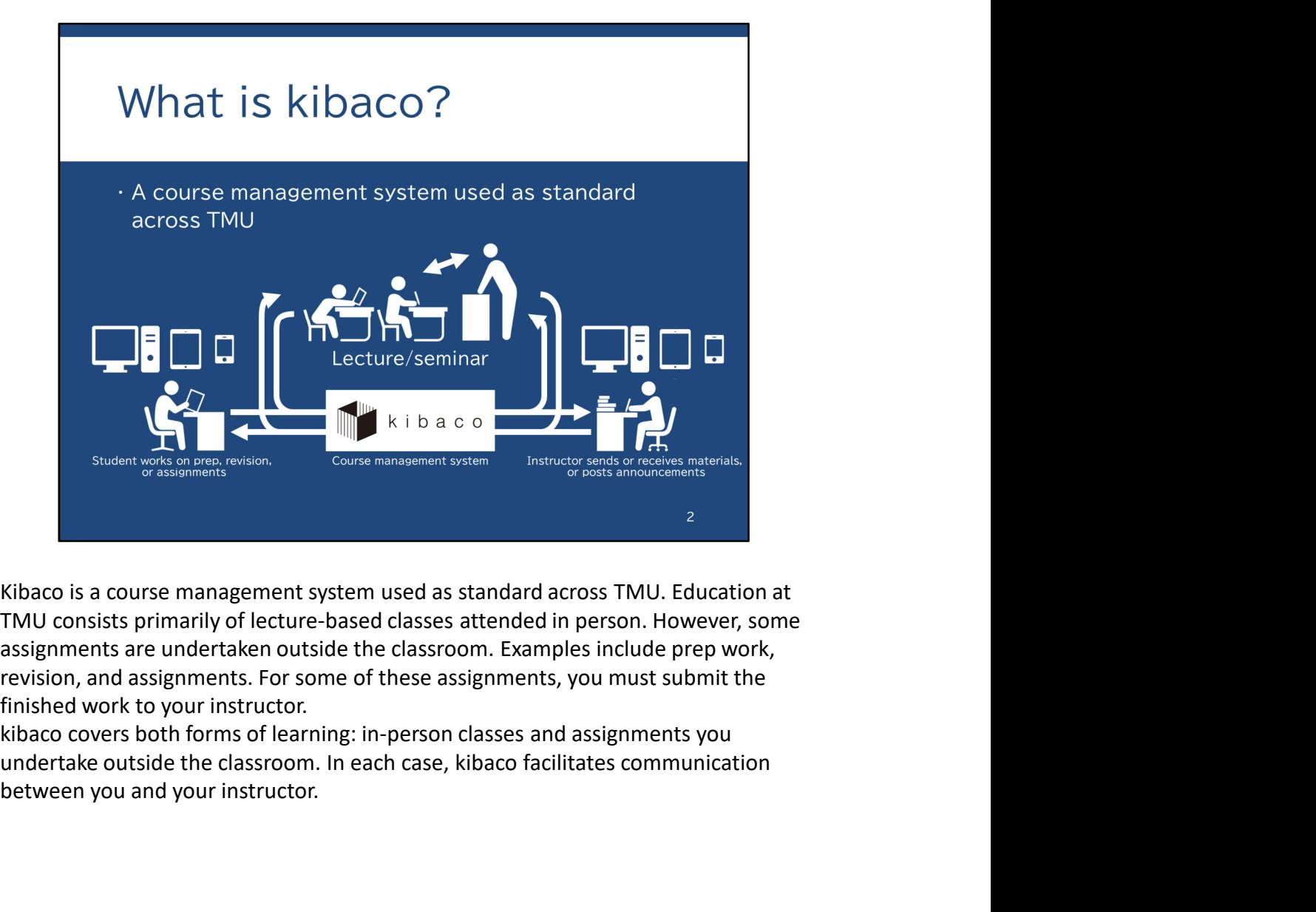

TMU consists primarily of lecture-based classes attended in person. However, some assignments are undertaken outside the classroom. Examples include prep work, finished work to your instructor.

between you and your instructor.

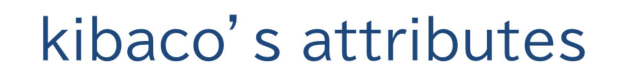

- -
	-
- -
	-

KIDACO S ATTYIDUTES<br>
. Can use whenever & wherever<br>
. Not just in the classroom<br>
. Cam access from PC, tablet, or smartphone<br>
. Compatible with all classes at TMU<br>
. Every student already has an account<br>
. kibaco has cours • Can use whenever & wherever<br>• Not just in the classroom<br>• can access from PC, tablet, or smartphone<br>• Compatible with all classes at TMU<br>• Every student already has an account<br>• kibaco has courses for all classes at TM PC, or from other devices such as a tablet or smartphone.

every registered student at TMU.

Representative inter classroom<br>
Can access from PC, tablet, or smartphone<br>
Compatible with all classes at TMU<br>
Forey student already has an account<br>
Forey student already has an account<br>
Forey student already been create exame access from PC, tablet, or smartphone<br>
compatible with all classes at TMU<br>
Every student alread y has an accesunt<br>
kibaco has courses for all classes at TMU<br>
(whether kibaco is actually used depends on the<br>
class)<br>
a From the with all classes at TMU<br>From the show that already has an account<br>From the show that conduct the secure of all classes at TMU<br>(whether kibaco is actually used depends on the<br>class)<br>A key attribute of kibaco is tha her instructions on this matter.

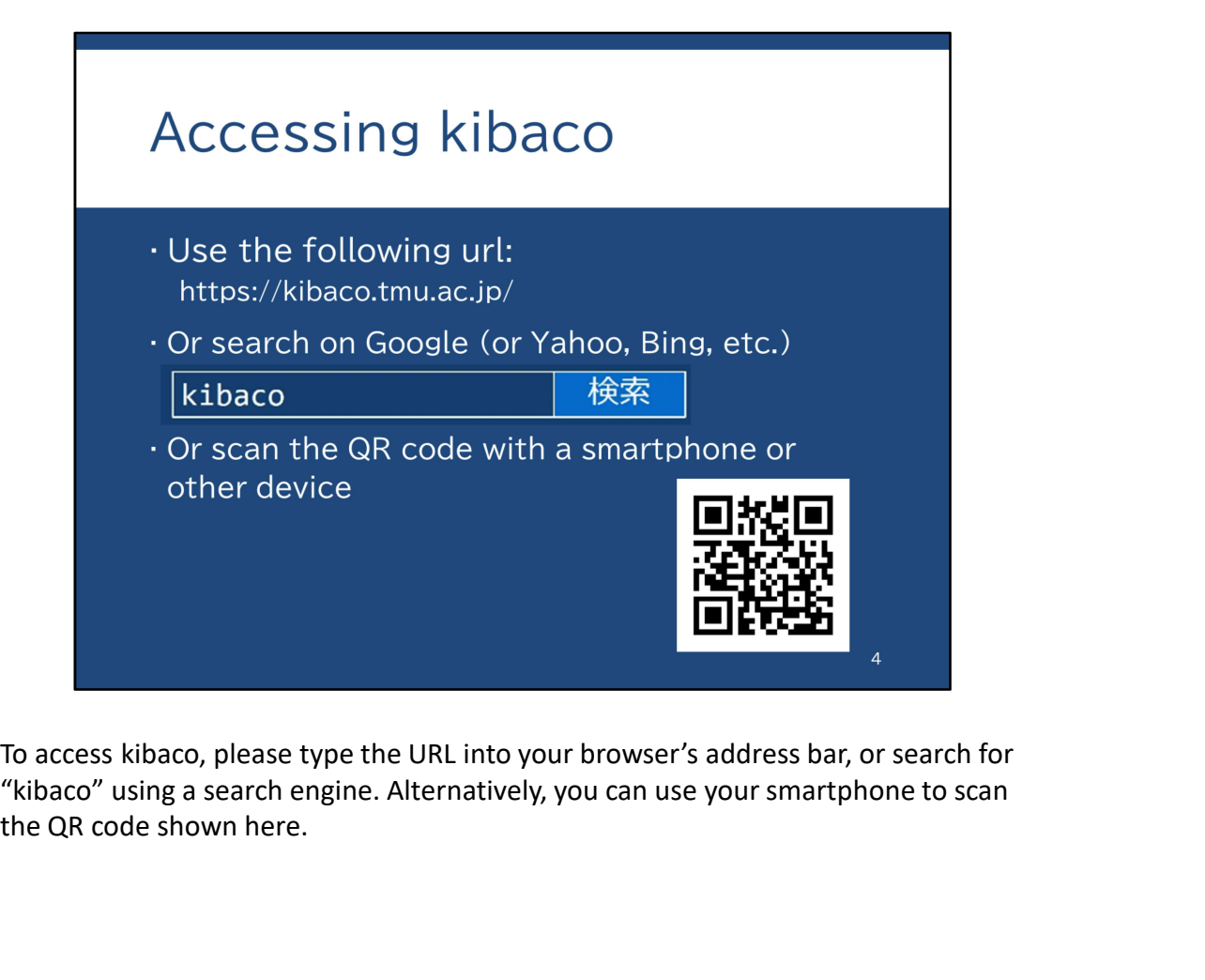

To access kibaco, please type the URL into your browser's address bar, or search for the QR code shown here.

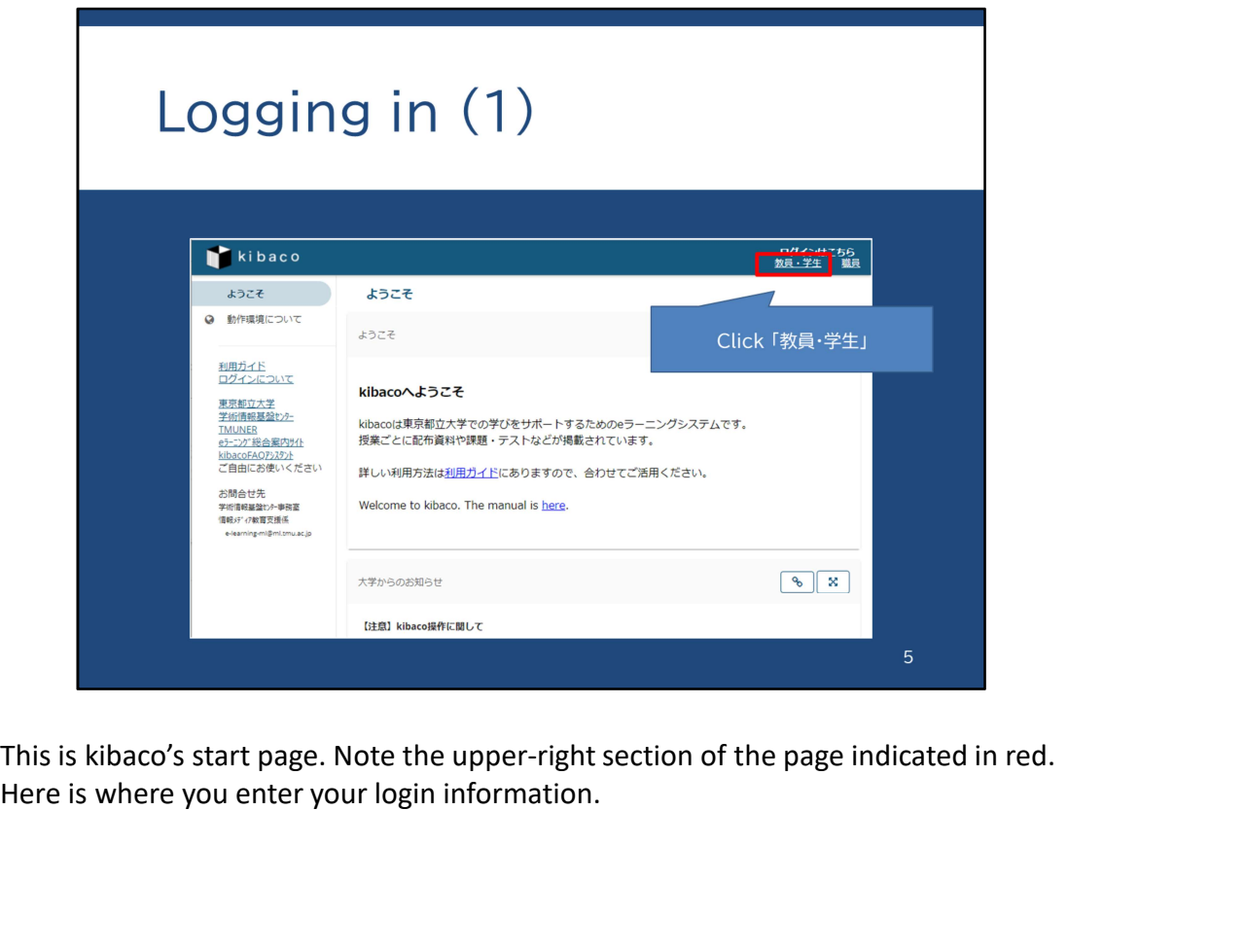

Here is where you enter your login information.

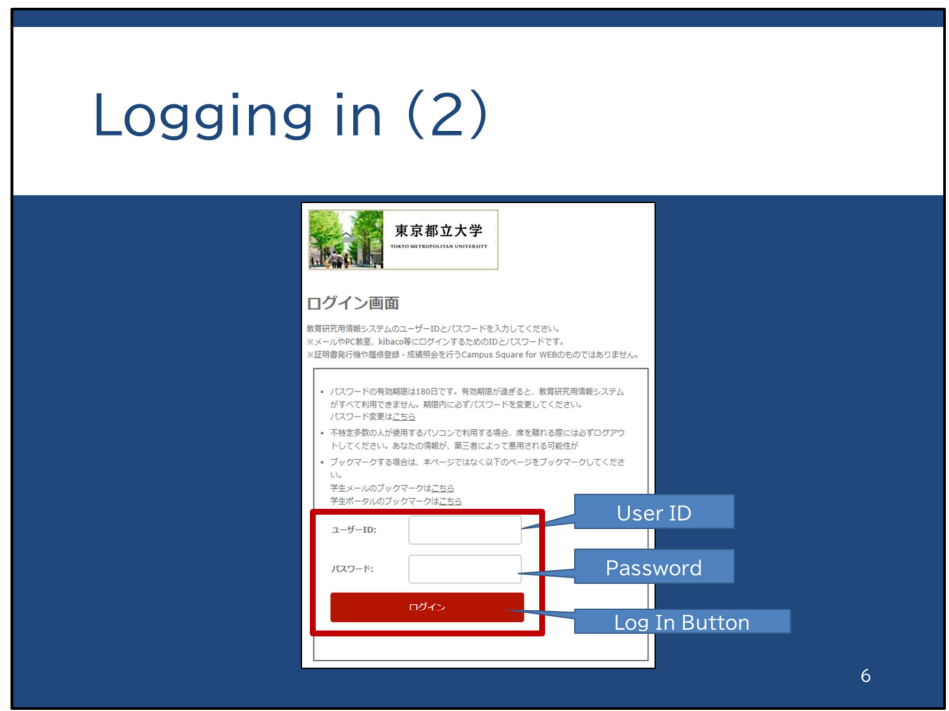

Next, please enter your user ID into the 「ユーザID」 field and password into the 「パ スワード」 field, then click the Log In Button displayed as 「ログイン」.

Your user ID begins with the letter u followed by your seven-digit student ID number.

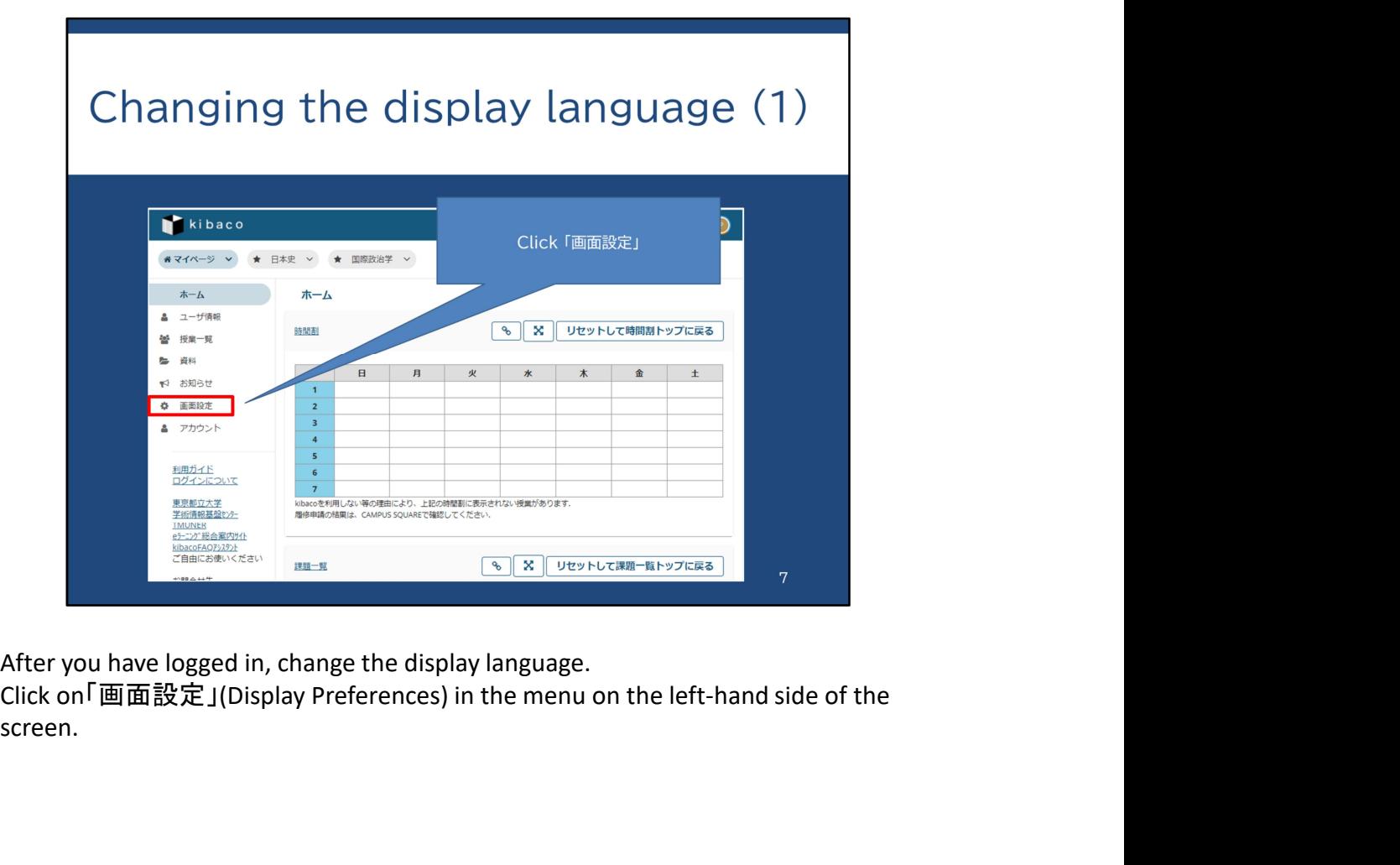

After you have logged in, change the display language.<br>Click on 「画面設定」(Display Preferences) in the menu on the left-hand side of the screen.

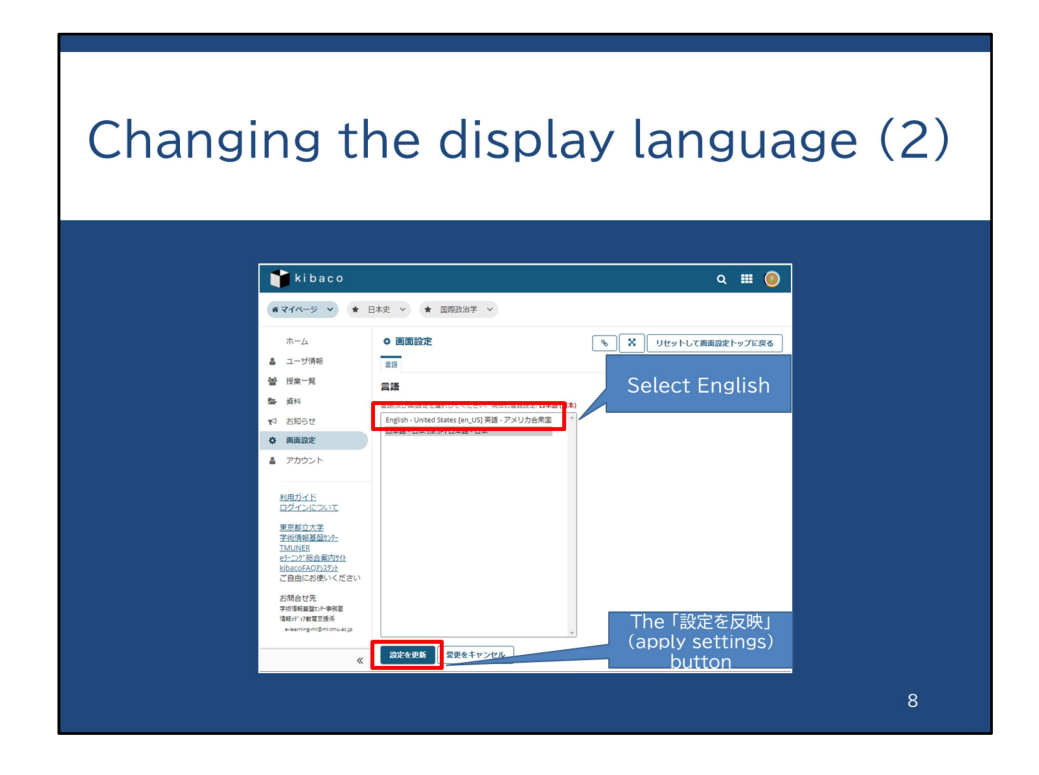

For further details please see the https://www.comp.tmu.ac.jp/elearning/files/to change the language on kibaco in english.pdf

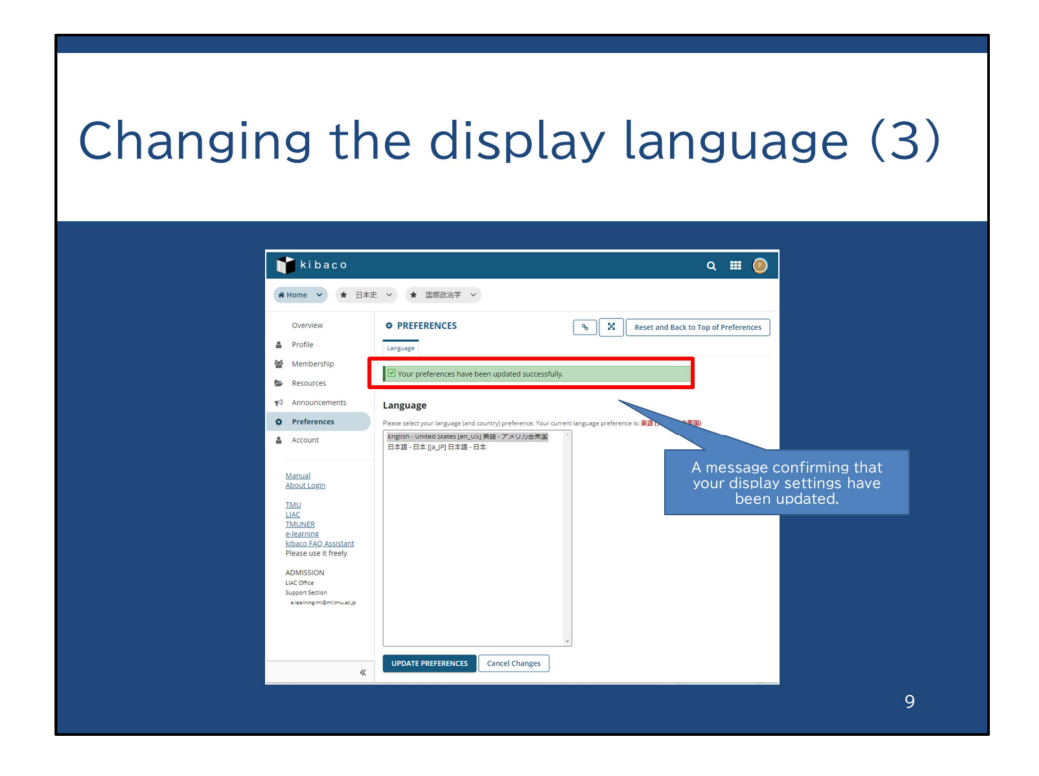

A message confirming that your display settings have been updated will appear and your display language will change.

For further details, please refer to the PDF on the e-Learning general information site.

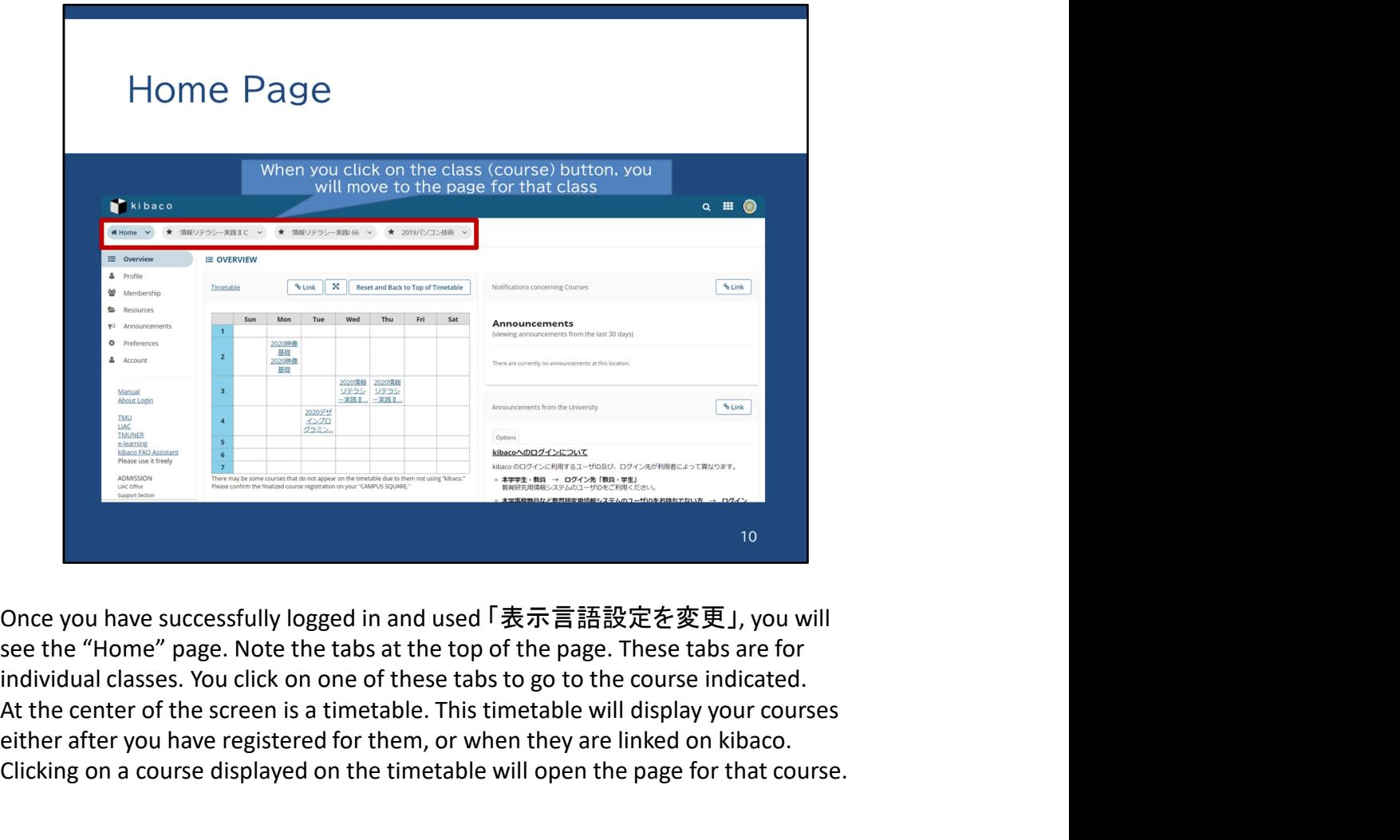

Once you have successfully logged in and used 「表示言語設定を変更」, you will see the "Home" page. Note the tabs at the top of the page. These tabs are for At the center of the screen is a timetable. This timetable will display your courses either after you have registered for them, or when they are linked on kibaco. Clicking on a course displayed on the timetable will open the page for that course.

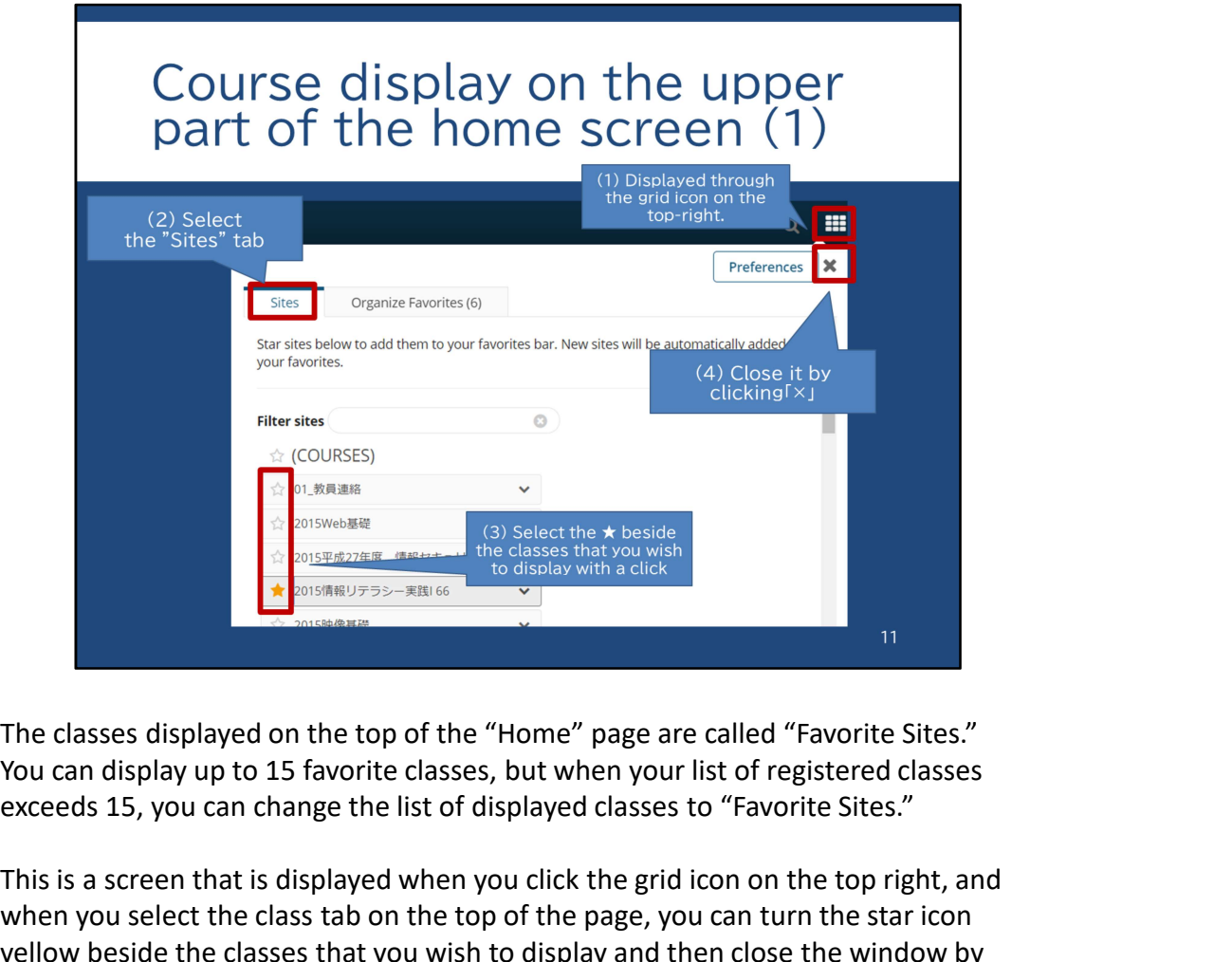

The classes displayed on the top of the "Home" page are called "Favorite Sites." exceeds 15, you can change the list of displayed classes to "Favorite Sites."

This is a screen that is displayed when you click the grid icon on the top right, and when you select the class tab on the top of the page, you can turn the star icon yellow beside the classes that you wish to display and then close the window by clicking the  $\sqrt{r} \times 1$  button on the upper right.

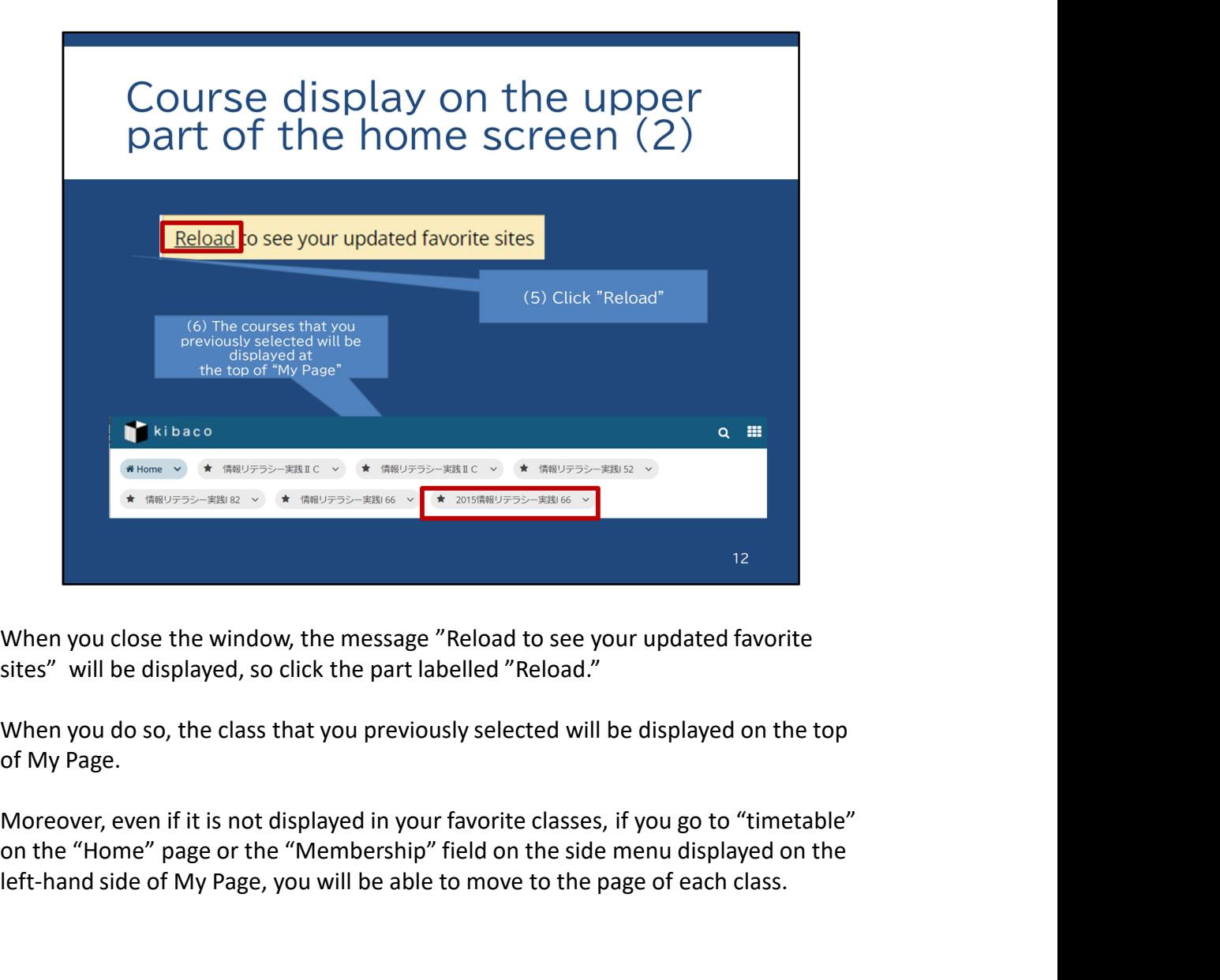

When you close the window, the message "Reload to see your updated favorite

When you do so, the class that you previously selected will be displayed on the top of My Page.

on the "Home" page or the "Membership" field on the side menu displayed on the left-hand side of My Page, you will be able to move to the page of each class.

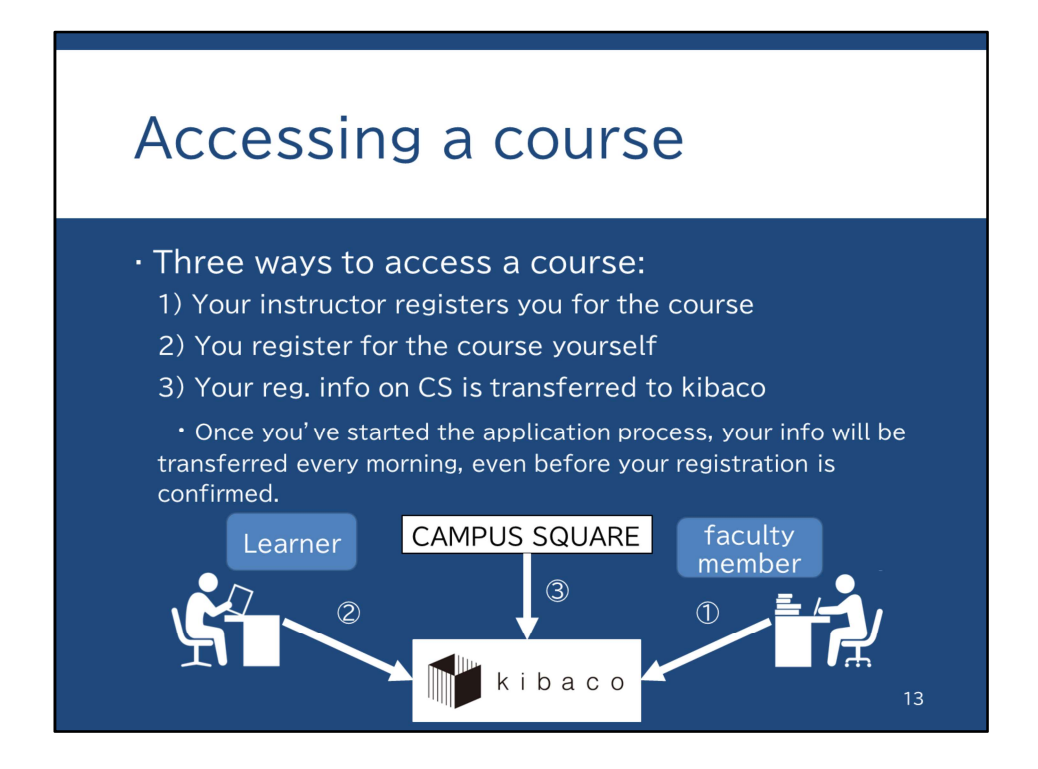

We will now briefly explain how you can access the course features on kibaco. You will access their relevant course as a "learner." There are three ways in which you can gain access. First, your faculty member registers you manually for the course that he or she creates.

The second method is self-registration. In other words, you search for the relevant course and register for it.

The third way is to transfer the course registration information from Campus Square. This is the information that you provide when applying for the course in question. The information is stored on a clerical database called Campus Square. Every morning, the information on Campus Square is automatically integrated into kibaco. However, you cannot use this method before you have applied to register for the course on Campus Square. In this case, you can only access the system using the first or second method.

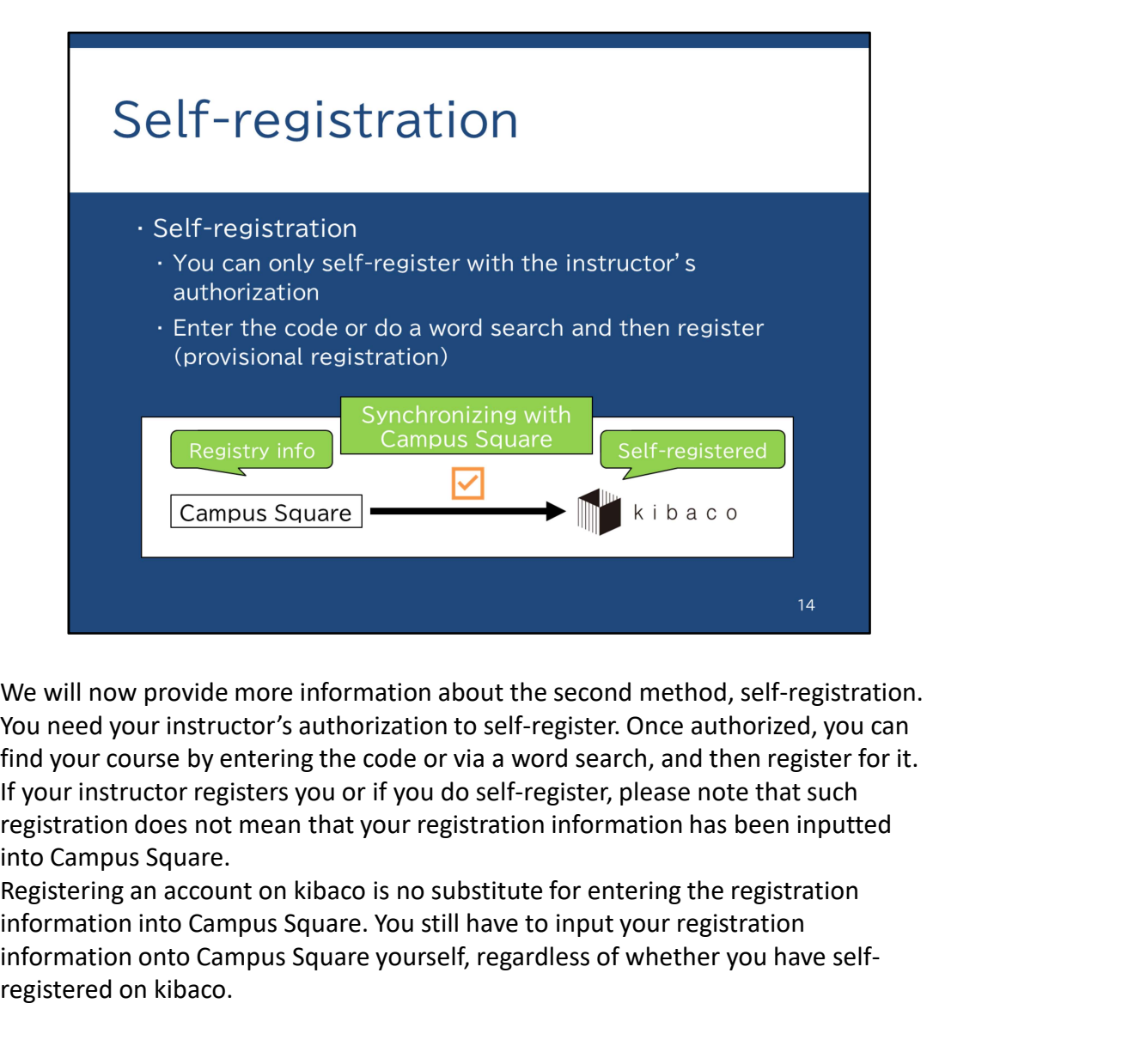

We will now provide more information about the second method, self-registration. You need your instructor's authorization to self-register. Once authorized, you can find your course by entering the code or via a word search, and then register for it. If your instructor registers you or if you do self-register, please note that such registration does not mean that your registration information has been inputted into Campus Square.

information into Campus Square. You still have to input your registration information onto Campus Square yourself, regardless of whether you have selfregistered on kibaco.

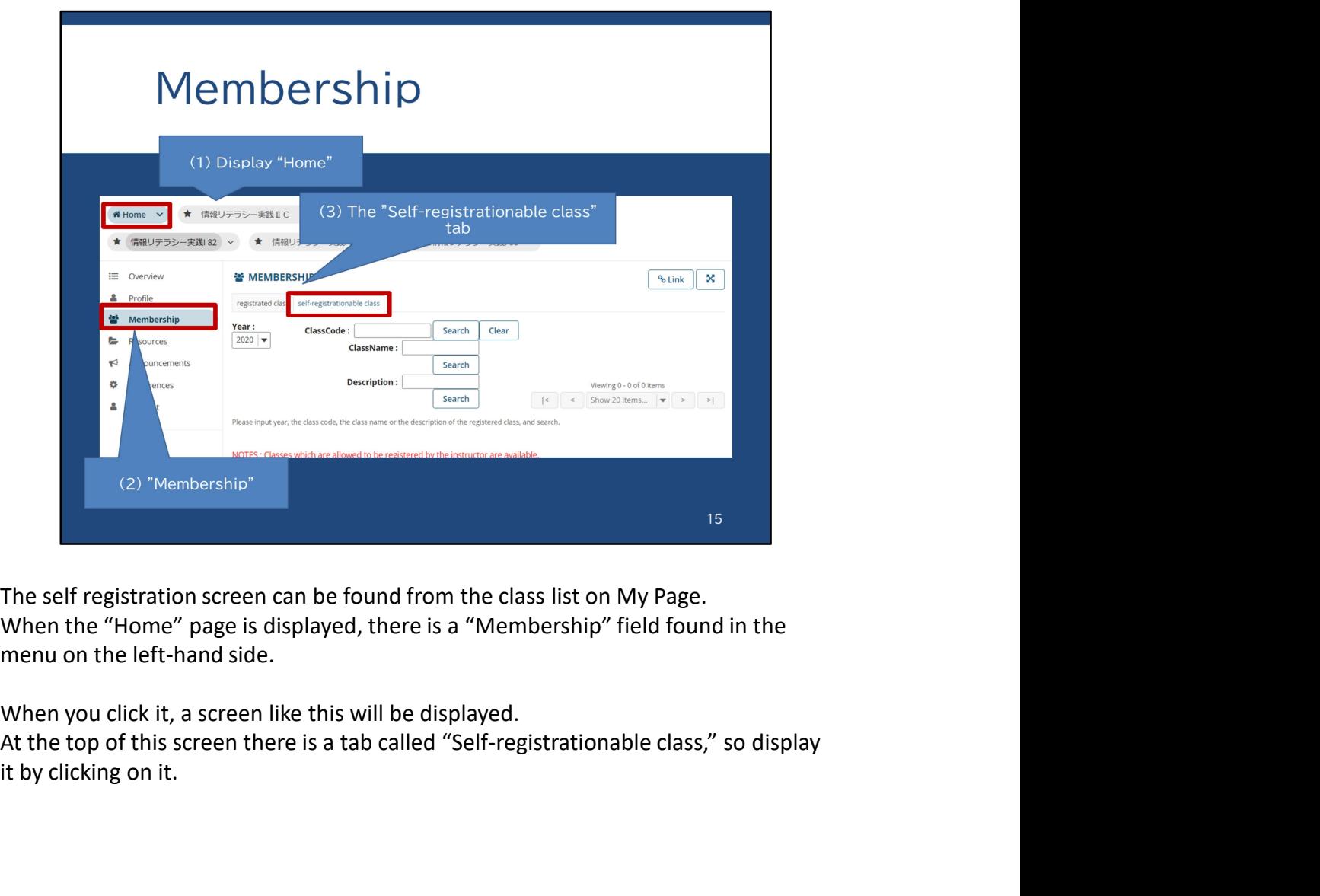

The self registration screen can be found from the class list on My Page. When the "Home" page is displayed, there is a "Membership" field found in the menu on the left-hand side.

When you click it, a screen like this will be displayed.<br>At the top of this screen there is a tab called "Self-registrationable class," so display it by clicking on it.

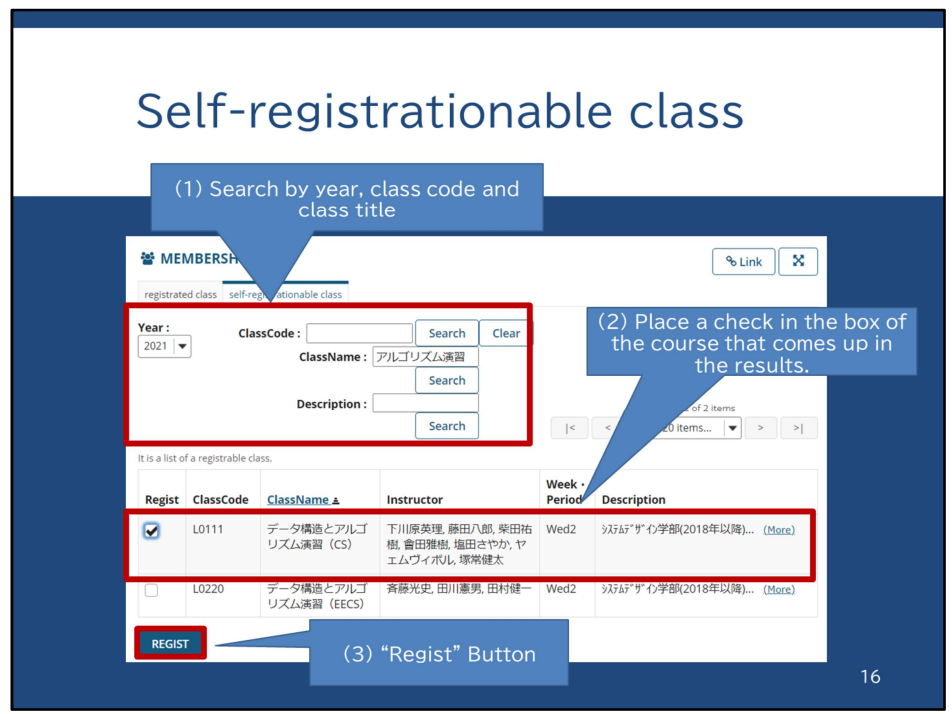

Once the screen on which you can self-register appears, a box will be displayed at the top of the page where you can carry out a search using a class code, keyword, etc.

If you know the class code from the syllabus documents, enter the class code. If you know a part of the name of the class, enter the name of the class and press the relevant button, then your search results will appear on the bottom half of the page. The classes for which it is possible to register by yourself will be displayed in the search results.

Among the displayed classes, tick the classes for which you wish to register and then press the "regist" button to finish your self-registration.

**IF you self-register** (3) "Realst" Button<br> **IF you self-register appears, a box will be displayed at**<br>
the top of the page where you can carry out a search using a class code, keyword,<br>
etc.<br>
If you know the class code fr which you can access via the aforementioned "Membership" page, found on the menu on the left-hand side of the "Home" page, or alternatively you can set your Once the screen on which you can self-register appears, a box will be displayed at<br>the top of the page where you can carry out a search using a class code, keyword,<br>etc.<br>If you know the class code from the syllabus documen through the grid menu on the top right of the page. So please access your classes via one of these two avenues.

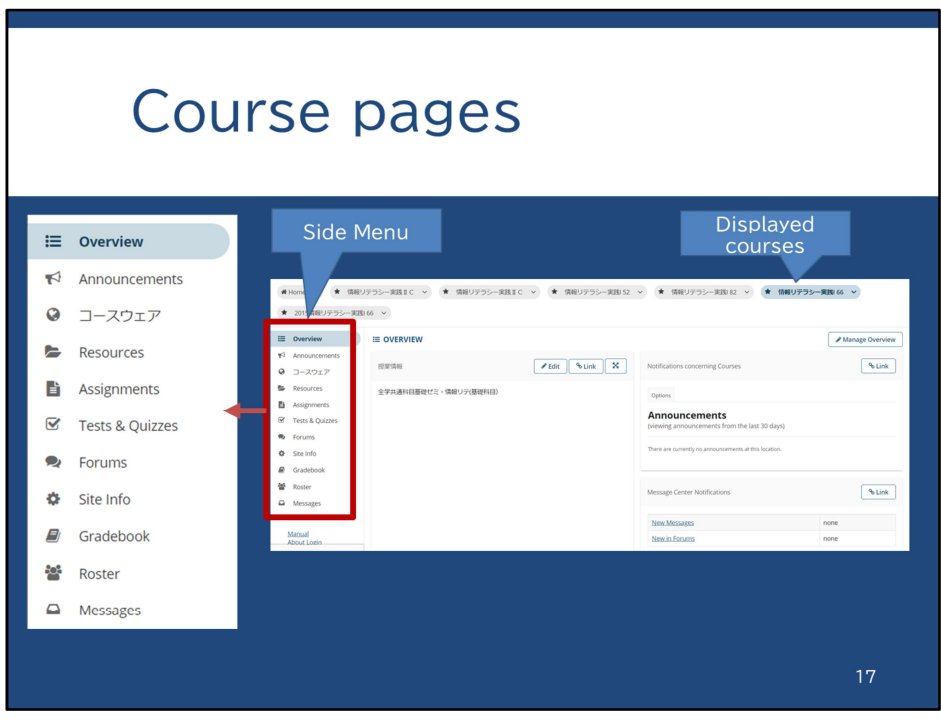

This screen shows the information for one of the courses. As this example shows, for each course, you will find a side menu on the left listing the available features for that course. Different courses may have a different set of features. The most commonly used feature is "resources." Let's explore what this feature does.

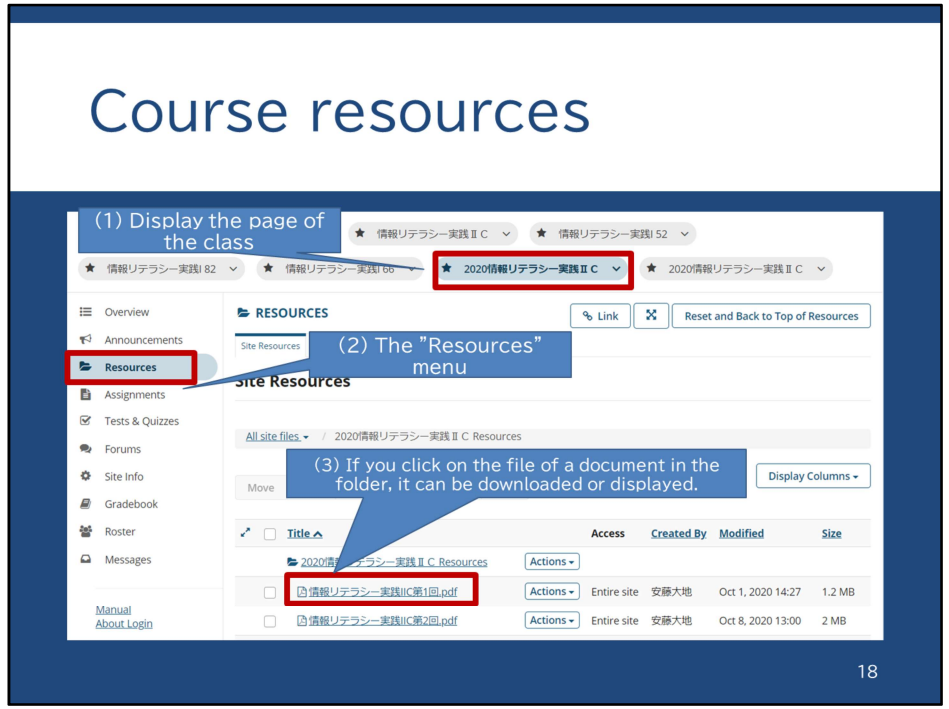

This screen appears when you click on "resources." Here you will find a list of the learning resources your instructor has uploaded. These resources are arranged into different folders. You should click on a folder to display the file(s) it contains. If you want to view or download a file, please click the file in question to begin the download. You can also open the file from compatible application software. The "resources" feature is used in many courses, so you should familiarize yourself with it.

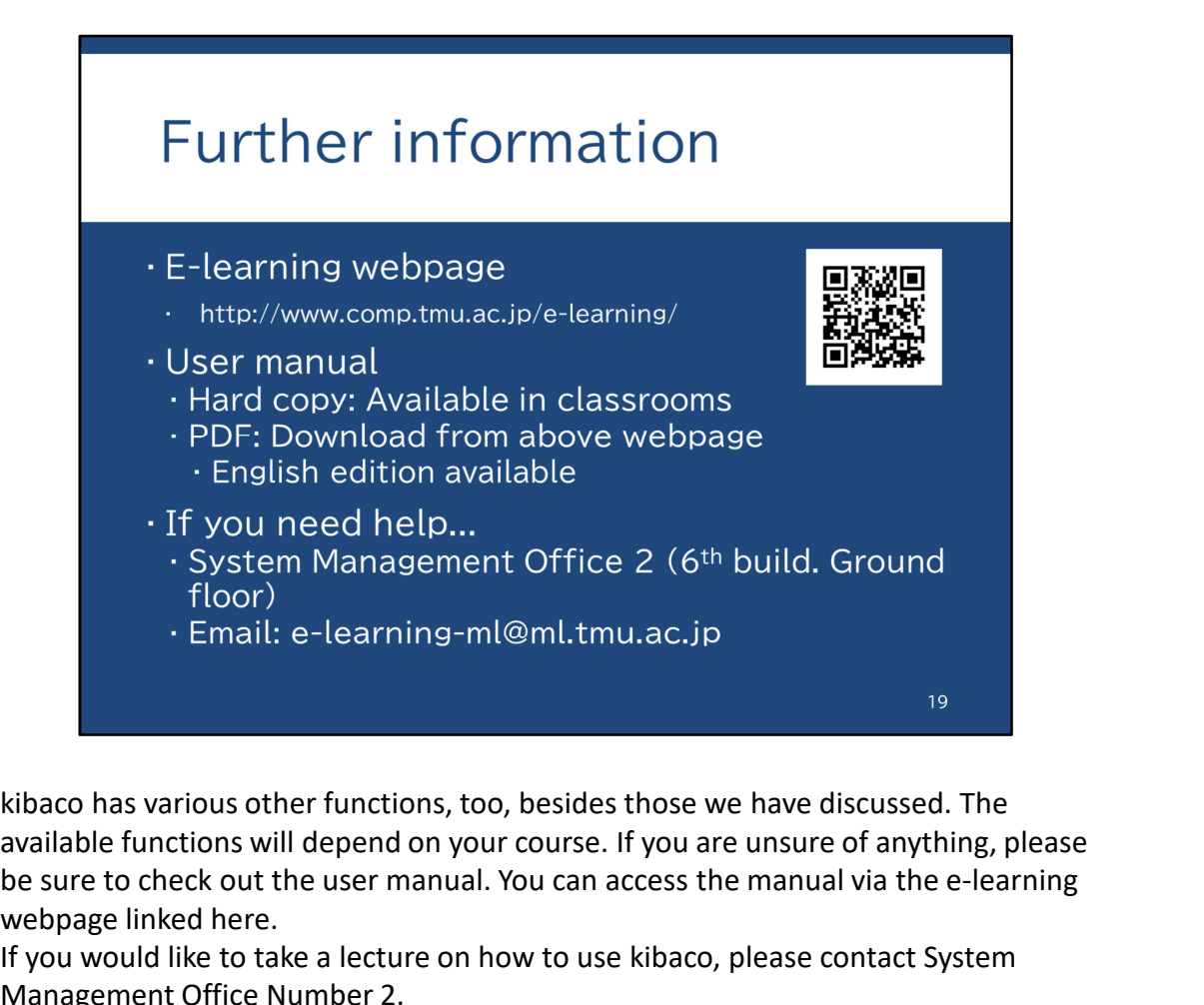

available functions will depend on your course. If you are unsure of anything, please be sure to check out the user manual. You can access the manual via the e-learning webpage linked here.

If you would like to take a lecture on how to use kibaco, please contact System Management Office Number 2.